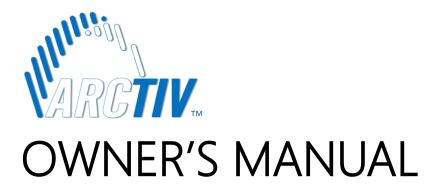

# **KVM SOLUTIONS**

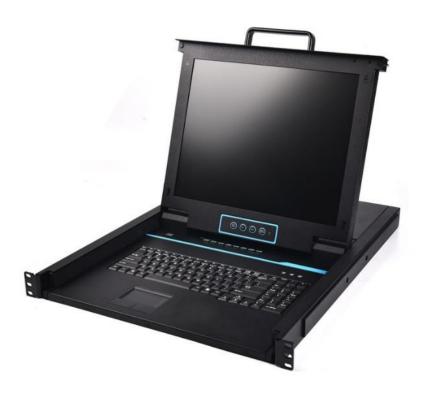

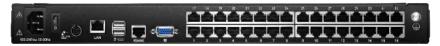

IP-BASED KVM

# **TABLE OF CONTENTS**

| 1.  | PRODUCT OVERVIEW             | 3  |
|-----|------------------------------|----|
| 1.1 | INTRODUCTION                 | 3  |
| 1.2 | FEATURES                     | 3  |
| 1.3 | APPEARANCE                   | 4  |
| 2.  | INSTALLATION & START-UP      | 6  |
| 2.1 | RACK MOUNTING                | 6  |
| 2.2 | INSTALL KVM COMPONENTS       | 7  |
| 2.3 | OPENING THE CONSOLE          | 7  |
| 2.4 | CLOSING THE CONSOLE          | 8  |
| 3.  | LED OPERATION                | 9  |
| 3.1 | LED FUNCTIONS                | 9  |
| 3.2 | OPERATING THE MONITOR        | 9  |
| 3.3 | KEY COMBINATION FUNCTION     | 10 |
| 4.  | USER INTERFACE OPERATION     | 11 |
| 4.1 | USER                         | 11 |
| 4.2 | SYSTEM                       | 14 |
| 4.3 | SECURITY                     | 16 |
| 4.4 | MAINTENANCE                  | 17 |
| 5.  | REMOTE CONTROL               | 18 |
| 5.1 | CONFIGURE THE TARGET SERVER  | 18 |
| 5.2 | REMOTE WEB INTERFACE SETTING | 19 |
| 5.3 | LOGIN                        | 21 |
| 5.4 | VIDEO CONTROL INTERFACE MENU | 22 |
| 6.  | IP MENU OPTION               | 25 |
| 6.1 | USER MANAGEMENT              | 25 |
| 6.2 | SYSTEM SETTINGS              | 28 |
| 6.3 | SAFETY MANAGEMENT            | 29 |
| 6.4 | SYSTEM MAINTENANCE           | 30 |
| 7.  | APPENDIX                     | 32 |
| 7.1 | SPECIFICATIONS (17")         | 32 |
| 7.2 | SPECIFICATIONS (19")         | 33 |

# **1. PRODUCT OVERVIEW**

# **1.1 INTRODUCTION**

The IP-based KVM (IP-KVM) redirects the local keyboard, mouse and video data to a remote management console. The operator can safely manage one or many computers locally at the server site or remotely via a standard internet browser. Securely gain BIOS level access to systems for maintenance, support or failure recovery over the internet.

The IP-KVM console integrates multiple KVM switches in a 1U height console. It can control multiple computers with a set of devices including monitor, keyboard and mouse; saving cost and space by consolidating the hardware to a single device.

The IP-KVM console is fast and easy to install. Simply connect corresponding cables to the correct ports of the KVM and its module without software configuration. Connect multiple computers with compact RJ-45 connectors and CAT5e/6/7 cables, transmitting distance is up to 100M.

### **1.2 FEATURES**

#### Hardware

- 17" & 19" TFT LCD monitor, high definition and high resolution
- Rack-mountable in a 1U EIA system rack
- Full size keyboard with integrated number pad
- Trackball eliminates the need for a separate, external mouse
- Dual power supply

### Local Console

- Control up to 8 / 16/24 / 32 computers
- Support 1 local user and 1 remote user, port share mode allows local and remote users to gain access to a server simultaneously
- Easy-to-use switching by browser-based UI interface, hotkeys and pushbuttons
- Support servers with VGA port
- Multiplatform client support (Windows, Linux, Unix, Mac, Solaris (Sun), Redhat, Ubuntu
- Supports a graphical interface for intuitive and convenient human-computer interaction- local resolution is up to 1280 x 1024@60Hz
- Supports mouse synchronization mode-automatically synchronizes the local and remote mouse movements
- Video synchronization with local console EDID information for local console display can be stored in the host module for video resolution optimization
- Keyboard and mouse emulation to ensure the normal booting
- Auto scan feature for monitoring user-selected computer
- Hot pluggable add or remove computers without having to power down the switch

### **Remote Console**

- Adaptive 10 / 100 / 1000 Mbps network
- WEB browser-based remote management
- BIOS-level access
- Video quality and video tolerance can be adjusted to optimize data transfer speed, up to 30 FPS
- Full screen or scalable video display
- Remote users and local users can control the same server synchronously
- Support AES / DES / 3DES encryption
- Support audit function-allows the administrator to audit the device through the system log and operation log
- Exit Macros support
- Configurable user and group permissions for server access and control
- Supports firmware upgrade

# **1.3 APPEARANCE**

### **Front View**

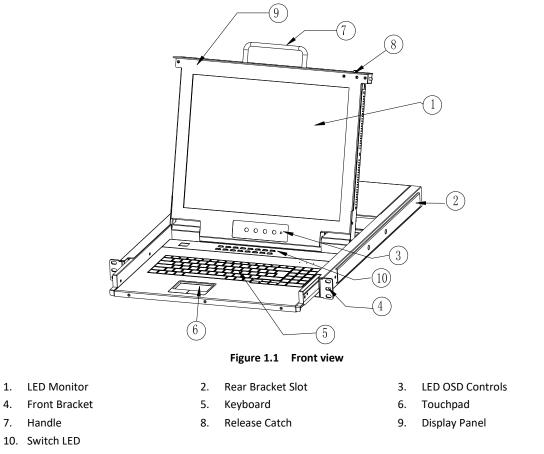

#### **Rear View**

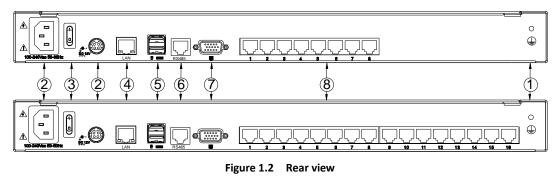

- 1. Ground Screw
- 4. LAN Port

7.

- 5. USB Port
- 3. Power Switch
- Monitor Port 8. PC Conn

2.

- 6. RS485 Port
- 8. PC Connecting Port

Power Input (AC/DC)

© 2019 ArcTiv Technologies, LLC

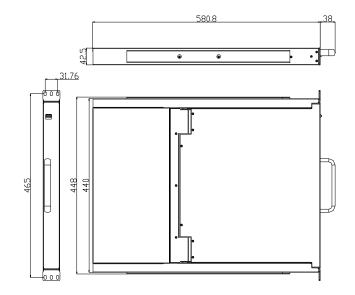

Figure 1.3 17" console size dimensions

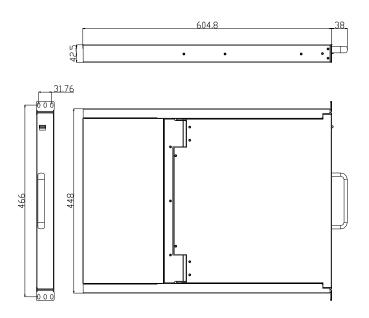

Figure 1.4 19" console size dimensions

# 2. INSTALLATION & START-UP

# 2.1 RACK MOUNTING

A standard rack mounting kit is provided to mount the switch in a depth of 600-850mm (17"), 700-820mm (19") in a standard 19" rack. For other mounting distances, the rear brackets need to be customized accordingly. With one person hold the switch in place. the other person slides the L bracket into the switch's side mounting brackets from the front to the back, then screws the brackets to the rack (see below installation drawing).

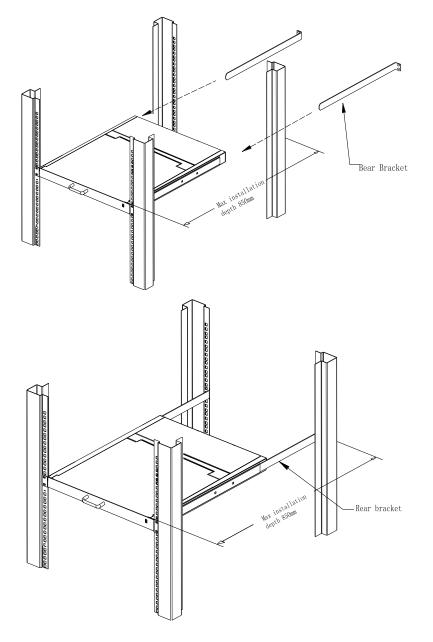

Figure 2.1 Rack Installation Diagram

### 2.2 INSTALL KVM COMPONENTS

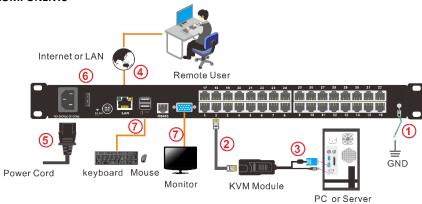

Figure 2.2 Installation diagram

### Installation Steps:

- 1. Make sure the KVM console has been connected to the ground.
- 2. Connect the KVM adapter to the PC or Server.
- 3. Connect the KVM adapter to the KVM port with a CAT5 cable.
- 4. You can remote control the KVM switch via IP.
- 5. Use the power adapter to connect the KVM into 220V AC power supply.
- 6. Power on the switch
- 7. Connect the external keyboard, mouse and monitor (optional)

### Module Explanation

# PS/2 CPU module

USB CPU module

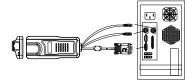

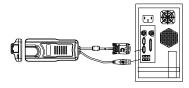

| Components | Functions                                                                           |  |  |  |  |  |
|------------|-------------------------------------------------------------------------------------|--|--|--|--|--|
| Green      | indicates that the KVM has connected to its corresponding<br>computer and power on. |  |  |  |  |  |
| Orange     | indicates that the computer attached to its corresponding port is up and running.   |  |  |  |  |  |

# 2.3 OPENING THE CONSOLE

1. Disengage the release catch

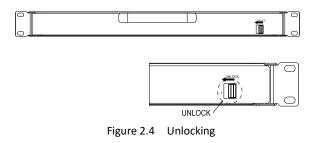

Note: The release lock can only do horizontal locking, it doesn't bear any load.

- 2. Pull the KVM console all the way out until it clicks into place.
- 3. Rotate the LED module all the way back to expose the LED screen; the LED module can be rotated up to 108°.

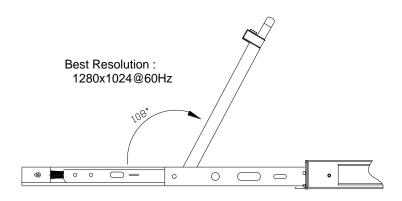

Figure 2.5 Open angle of the console

4. The KVM makes two "beep" sounds after power on, the orange light keeps flashing and an UI window appears for you to input user name and password.

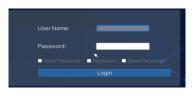

| User Name: | admin |
|------------|-------|
| Password:  | admin |

- 5. LED panel is powered on when the power LED is green.
- 6. Power on the computer or server after power on the KVM.

# 2.4 CLOSING THE CONSOLE

- Close the LED display panel and the power automatically shut down.
- Push the release catch in the direction of the arrow; push the LED panel all the way in until it automatically locks up.

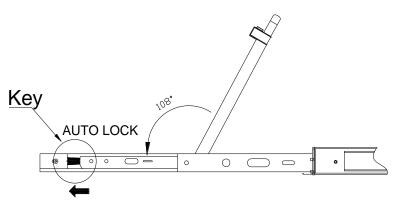

Figure 2.6 Unlocking the console

# 3. LED OPERATION

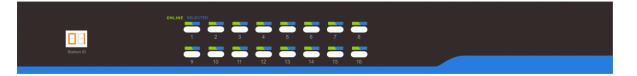

### Figure 3.1 16 Port LED front views

### **3.2 OPERATING THE MONITOR**

| No. | Components              | Function                                                                                         |  |  |  |  |  |
|-----|-------------------------|--------------------------------------------------------------------------------------------------|--|--|--|--|--|
|     | 1-16                    | Switching freely from port 1 to port 16                                                          |  |  |  |  |  |
|     | Reset                   | Press [1] and [2] at the same time for three seconds resets the keyboard and mouse               |  |  |  |  |  |
|     | Scan                    | Press 【7】 and 【8】 at the same time for three seconds enters the auto scan mode.                  |  |  |  |  |  |
|     |                         | Press [3] for three seconds enters brightness adjusting mode.                                    |  |  |  |  |  |
| 1   | Brightness - Ö-         | 33 flashing on the LED. Then press 【5】, 【6】 to adjust.                                           |  |  |  |  |  |
| -   | Brightness              | Press [3] exits or waits for five seconds and it will auto-exit.                                 |  |  |  |  |  |
|     |                         | Press 【4】 for three seconds enters definition adjusting mode.                                    |  |  |  |  |  |
|     | Definition $lacksquare$ | 44 flashing on the LED. Then press 【5】, 【6】 to adjust.                                           |  |  |  |  |  |
|     |                         | Press 【4】 exits or waits for five seconds and it will auto-exit                                  |  |  |  |  |  |
|     | Initialize 🛈 🔅          | Press 【6】 for three seconds will initialize the brightness and definition of each port.          |  |  |  |  |  |
|     |                         | Indicator LEDs are built into the switches, the online LED light is on the left and the selected |  |  |  |  |  |
|     |                         | LED light is on the right.                                                                       |  |  |  |  |  |
| 2   | Port Selection          | 1. An online LED light (green) indicates that the KVM has connected to its corresponding         |  |  |  |  |  |
| 2   | Buttons & LEDs          | computer and power on.                                                                           |  |  |  |  |  |
|     |                         | 2. A selected LED light (orange) indicates that the computer attached to its                     |  |  |  |  |  |
|     |                         | corresponding port is up and running.                                                            |  |  |  |  |  |
| 3   | Station ID              | Display the current port                                                                         |  |  |  |  |  |

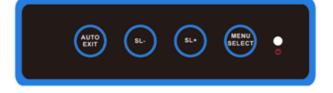

Figure 3.4 Monitor adjust menu buttons

The LED OSD allows you to set up and configure the LED display.

| Buttons     | Functions                                                                                                    |  |  |  |  |  |  |
|-------------|----------------------------------------------------------------------------------------------------|--|--|--|--|--|--|
| MENU SELECT | Brings up the main menu.                                                                                                 |  |  |  |  |  |  |
| EXIT/AUTO   | Exits the current menu and returns to the previous menu or exits the LED OSD.<br>Press AUTO for automatic configuration. |  |  |  |  |  |  |
| SL-/SL+     | Moves the menu to make corresponding adjustment.                                                                         |  |  |  |  |  |  |
| LED state   | Green: Running<br>Red: Power off or access non standard VESA signal<br>Flashing green: Energy saving mode or no signal   |  |  |  |  |  |  |

Press AUTO if the screen migrates after power on, then the screen auto-configures to its best display state.

Note:

- It may not be adjusted to its best state if part of the display mode is not standard VESA mode. if so, return back to OSD menu to RESET, then it will revert back to normal.
- It is recommended to set up the display mode at 1280x1024, refresh rate at 60Hz.

# **3.3 KEY COMBINATION FUNCTION**

If you want to set other hotkeys to pop up the UI interface or key combination switch, set up the via the local console, [System Settings] > [Device info]

|              | Double click 【L_Ctrl】      |
|--------------|----------------------------|
| Pop up the   | Double click 【L_Alt】       |
| UI interface | Double click Scroll Lock 】 |
|              | Double click 【Caps Lock】   |
|              | 【L_Alt】 +【L_Ctrl】          |
| Hot key      | 【L_Win】+【L_Ctrl】           |
|              | 【L_Alt】 +【L_Win】           |

Hotkey commands are as follows:

Hot key + the corresponding function key

| Function          | Operating | Function description                     |  |  |  |  |
|-------------------|-----------|------------------------------------------|--|--|--|--|
|                   | +Number   | Skip ports from 1~16                     |  |  |  |  |
| Port switch       | + 【↑】/【←】 | Skip to previous port                    |  |  |  |  |
|                   | + 【↓】/【→】 | Skip to next port                        |  |  |  |  |
| Duichturen        | + 【+】     | +                                        |  |  |  |  |
| Brightness        | + [-]     | -                                        |  |  |  |  |
| d official to a   | + 【>】     | -                                        |  |  |  |  |
| definition        | + 【<】     | -                                        |  |  |  |  |
| Reset Video + [R] |           | Reset the video                          |  |  |  |  |
| Lock KVM + 【L】    |           | Lock KVM and a user login window appears |  |  |  |  |

# 4. USER INTERFACE OPERATION

login UI control menu User Name: admin Password: admin

After logging in the device, you can see the connection status of the device port.

| Home > KVM |           |         |            |       |
|------------|-----------|---------|------------|-------|
| Port Num   | Port Name | State   | Permission | Group |
| 01-06      | Port_006  | connect | Control    |       |
| 01-01      | Port_001  | close   | Control    |       |
| 01-02      | Port_002  | close   | Control    |       |
| 01-03      | Port_003  | close   | Control    |       |
| 01-04      | Port_004  | close   | Control    |       |
| 01-05      | Port_005  | close   | Control    |       |
| 01-07      | Port_007  | close   | Control    |       |
| 01-08      | Port_008  | close   | Control    |       |
| 01-09      | Port_009  | close   | Control    |       |
| 01-10      | Port_010  | close   | Control    |       |
| 01-11      | Port_011  | close   | Control    |       |
| 01-12      | Port_012  | close   | Control    |       |
| 01-13      | Port_013  | close   | Control    |       |
| 01-14      | Port_014  | close   | Control    |       |
| 01-15      | Port_015  | close   | Control    |       |
| 01-16      | Port_016  | close   | Control    |       |

In the port list,

- 1. Click the "Connect" to enter the host screen;
- 2. In the host screen, press the [L\_Ctrl] key on the keyboard twice.
- 3. Return to the UI interface.

# 4.1 USER

User management mainly set up for user& user group adding, delete and modifying, user password modification, user group permissions and so on. If the user do not have user management authority, the user cannot access to user management interface. The user in this section is who have the user management authority.

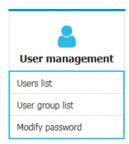

### User List

| Home > User management > user list Please enter the user name find |                           |            |                     |  |  |  |  |
|--------------------------------------------------------------------|---------------------------|------------|---------------------|--|--|--|--|
| _                                                                  |                           |            | Each page shows: 16 |  |  |  |  |
|                                                                    | user name                 | user state | user group          |  |  |  |  |
|                                                                    | admin                     | On         | SUPER_USER          |  |  |  |  |
|                                                                    | 1 items, 1 items in total |            |                     |  |  |  |  |
| snows 1 to                                                         |                           |            |                     |  |  |  |  |

User list interface: List all registered users, you can see more by page turning

- User name or full user name search Input user name, it shows related users which make it convenient when you have a large number of users
- Add user
  - Click 【add】 button, the window below appears:

| Add New                  |        |
|--------------------------|--------|
| User Name: *             |        |
|                          |        |
| Password: *              |        |
| Confirm password:        | *      |
|                          |        |
| User Group: * SUPER_USER |        |
|                          |        |
| Quattra                  |        |
| Confirm                  | Cancel |

*Note:* In this window, "\*" is required content

- 1. User name: user name can contains only low case letters, number and "\_"
- 2. Enter password: without strong password protection, the password can only compose of 1-16 letters, numbers or special characters(-@.\$!\_); With strong password protection, the password should be filled in according to the rules of strong password protection. More details please check "security management—>security setting—>strong password"
- 3. User group: Select the corresponding user group

# User group list

| Home > User Management > User Group List |                      |  |  |  |  |  |  |  |
|------------------------------------------|----------------------|--|--|--|--|--|--|--|
|                                          | Search Group Add Del |  |  |  |  |  |  |  |
| Num User Group Name                      |                      |  |  |  |  |  |  |  |
| 0                                        | SUPER_USER           |  |  |  |  |  |  |  |
| 1                                        | 1                    |  |  |  |  |  |  |  |
| 2                                        | 2                    |  |  |  |  |  |  |  |
| 3                                        | 3                    |  |  |  |  |  |  |  |
| 4                                        | 4                    |  |  |  |  |  |  |  |

User group list interface: List all registered users, you can see more by page turning

- User group name search
  - Input user group name, it shows related user groups which make it convenient when you have a large number of users

# Add user group

Click 【add】 button, the window below appears

| Add Group                 |                       |             |     |            |    |                   |        |
|---------------------------|-----------------------|-------------|-----|------------|----|-------------------|--------|
| UserGroup Name            | . *                   |             |     |            |    |                   |        |
| permission                | control 🗌 sy          | /stem Setti | ngs | safety c   | on | trol 🗌 Mainte     | enance |
| port authority<br>Numuber | Port Name             |             |     |            | -1 | a Shortcut        |        |
| Numuber<br>1              | Port Name<br>Port_001 | port acce   | SS  | virtual me |    |                   |        |
| 2                         |                       |             | -   |            | 1  | All ports for \ 🔻 |        |
| -                         | Port_002              | View        | •   | Refuse -   | 1  |                   |        |
| 3                         | Port_003              | View        | •   | Refuse -   |    |                   |        |
| 4                         | Port_004              | View        | •   | Refuse -   |    |                   |        |
| 5                         | Port_005              | View        | •   | Refuse 🔻   | •  |                   |        |
| 6                         | Port_006              | View        | •   | Refuse     | •  |                   |        |
| 7                         | Port_007              | View        | -   | Refuse     | 1  |                   |        |
| 8                         | Port_008              | View        | -   | Refuse -   | 1  |                   |        |
|                           | <                     |             | _   | >          |    |                   |        |
| Co                        | onfirm                |             | Ca  | ancel      |    |                   |        |

- 1. User group name: it contains only low case letter, number and "\_"
- 2. Authority: mainly refers to management authority and operation authority, click show more, authority menu appears(shown in picture above), click show less, authority menu disappears
  - Port Access: Authority to access KVM, and control target server
  - User Management: user management authority
  - Device Setting: KVM device management authority
  - Security Management: security management authority
  - System Maintenance: system maintenance authority
- 3. Port authority: Set up access and operating authority for each port

#### **Change password**

The passwords which is using for logged user

| Home > User Management > Modify Password |
|------------------------------------------|
| Original Password : *                    |
| New Password : *                         |
| Confirm password : *                     |
| Confirm                                  |

Note: In this window, "\*" is required content

- 1. User name: user name can contains only low case letter, number and "\_"
- 2. Enter password: without strong password protection, the password can only compose of 1-16 letters, numbers or special characters (-@.\$!\_); With strong password protection, the password should be filled in according to the rules of strong password protection. More details please check "security management—>security setting—>strong password
- 3. User group: Select the corresponding user group

#### 4.2 SYSTEM

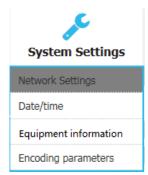

# **Network settings**

| Network Settings  | System Settings > Network Settings |
|-------------------|------------------------------------|
| Network Settings  |                                    |
| IP Address :      |                                    |
| 192.168.2.167     |                                    |
| Subnet Mask :     |                                    |
| 255.255.255.0     |                                    |
| Gateway :         |                                    |
| 192.168.1.1       |                                    |
| MAC :             |                                    |
| 00:4a:b5:3c:6f:58 |                                    |
| DCSG Settings     |                                    |
| DCSG IP           |                                    |
| 192.168.1.100     |                                    |
| DCSG Port         |                                    |
| 5500              |                                    |
| comfi             | rm                                 |

# IPv4 address setting:

- IP address: preset IP address
- Subnet mask: Generally, it should be consistent with other devices in the network.
- Default gateway: Generally, it should be consistent with other devices in the network.
- MAC address: physical address
- DCSG IP: the IP address should be the same with the Authentication Server IP address
- DCSG Port: the Port should be the same with the Authentication Server Port.

# Date time

| Date Settings | System Settings >    | Date Settings |  |
|---------------|----------------------|---------------|--|
| Date Settings |                      |               |  |
| User sett     | ing time             |               |  |
| Date Settin   | gs:                  |               |  |
| 1970-01-14    | -                    |               |  |
| Time Settin   | g:                   |               |  |
| 13:48:29      | •                    |               |  |
| O Synchron    | nize with the NTP se | erver:        |  |
| Time serve    | r:                   |               |  |
| 202.120.2.    | 101                  |               |  |
| Select time   | zone:                |               |  |
| West 12 (cen  | tral Pacific) 📼      |               |  |
| C             | omfirm               | cancel        |  |

# System time setting:

- Customized time: manual setting
- Synchronize with the NTP server: the system automatically updates the time according to the time

# **Equipment information**

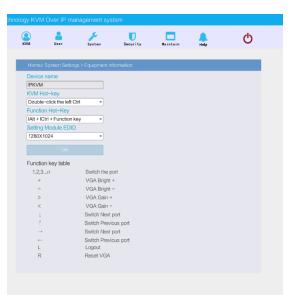

# **Encoding parameters**

| Encoding parameter    | System Settings > Encoding parameters |
|-----------------------|---------------------------------------|
| Video Formats:PAL     |                                       |
| Stream type:Major Str | ream                                  |
| Frame Rate: 25        |                                       |
| IP Ratio: 25          |                                       |
| Rate Limit: 6MF       | PBS 👻                                 |
| ОК                    |                                       |

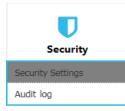

### **Security Settings**

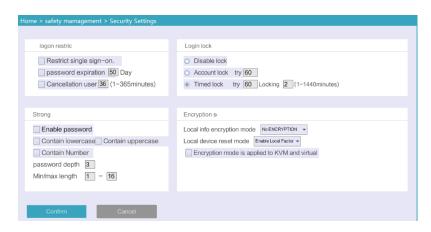

Login restriction: user name login restriction

- Single sign on restriction: if one user name is logged in, it can no longer log in with this user name, if it is selected, you can log in with the user name
- Enable passwords expiration: current password use days, ranges from 1-365 days, if it is selected, the default is 50 days
- Free user log off: If user do not have operations after logging in a set time, the user will be logged off automatically

#### Login lockout

- Lockout forbidden: when it is selected, lockout will be canceled
- Account lockout: account setting for login attempts failed
- Time lockout: when account logging attempts over the setting times, the time for lockout

#### Strong password

- Enable password strength rules: when it is selected, the original password will be forced to be tighten
- Password history depth: new password cannot be the same as the latest 3 (default) password, this number can be changed, it ranges from 1-10
- Strong passwords is at least 1 bit and maximum is 16 bits

#### Encryption scheme

- Local information encryption scheme: DES, AES128, AES256 three encryption schemes and one un-encryption scheme
- Encryption scheme is applied to KVM and virtual media (applied when selected)

Audit log

| Date: | 1970-01-14 00:00:00 - 1 | 970-01-14 13:49:28 • | Maintype: ALL | <ul> <li>subtypes: ALL</li> </ul> | ▼ Search |
|-------|-------------------------|----------------------|---------------|-----------------------------------|----------|
| Num   | Date                    | Event                | Instructions  |                                   |          |
| 01-01 |                         |                      |               |                                   |          |
| 01-02 |                         |                      |               |                                   |          |
| 01-03 |                         |                      |               |                                   |          |
| 01-04 |                         |                      |               |                                   |          |
| 01-05 |                         |                      |               |                                   |          |
| 01-06 |                         |                      |               |                                   |          |
| 01-07 |                         |                      |               |                                   |          |
| 01-08 |                         |                      |               |                                   |          |
| 01-09 |                         |                      |               |                                   |          |
| 01-10 |                         |                      |               |                                   |          |
| 01-11 |                         |                      |               |                                   |          |
| 01-12 |                         |                      |               |                                   |          |
| 01-13 |                         |                      |               |                                   |          |
| 01-14 |                         |                      |               |                                   |          |
| 01-15 |                         |                      |               |                                   |          |
| 01-16 |                         |                      |               |                                   |          |

# 4.4 MAINTENANCE

Backup & Restore

Provide system maintenance tools such as test tools, data backup and restart

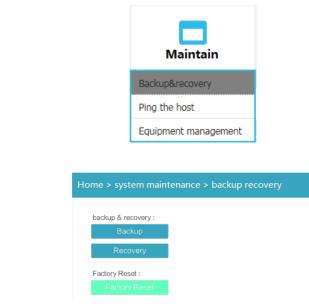

Backup: backup current system settings

**Restore:** restore the last backup of system

Factory reset: Restore to factory state (KVM must be restarted to take effect)

Ping

| Home > System maintenance > Ping the host                             |
|-----------------------------------------------------------------------|
| IP address : Ping                                                     |
| Home > System maintenance > equipment managrment                      |
| Local upgrade mode:<br>Update Device<br>Reboot Mode:<br>Reboot Device |

Update

# 5. **REMOTE CONTROL**

### 5.1 CONFIGURE THE TARGET SERVER

Before installing and using the IP-KVM Switch, connect and configure the target server first.

The digital KVM switch supports multiple mouse modes:

- Absolute mouse modeRelative mouse
- Intelligent mouse mode

Mouse configuration is different by operating system (Windows Server 2003 and later versions, Windows XP and later versions)

**Operating systems:** Windows server 2003, Windows server 2005, Windows server 2008, Windows server 2012; Windows XP, Windows 7, Windows 8, Windows 10

Set Mouse Precision

Start—>Control Panel—> [Hardware]—>Mouse

| ttons Pointers | Pointer Options     | Wheel Hardwa | re |
|----------------|---------------------|--------------|----|
|                | a pointer speed:    |              | 2  |
| En             | hance pointer prec  | ision        | 3  |
|                |                     |              |    |
| Visibility     | play pointer trails |              |    |
| Short          |                     | - Long       |    |
| Short          |                     | Y -          |    |
| Short          |                     | Y -          |    |

Please follow the steps above to finish the setting.

• Set up the display of the target server under Windows XP, Windows 2003, Windows 2008 Start—>Control Panel—> [Hardware]—>Display

| hemes Desktop Screen Saver Appearance Setting |                                       |                                                                                           |
|-----------------------------------------------|---------------------------------------|-------------------------------------------------------------------------------------------|
| Inactive Window                               |                                       |                                                                                           |
| Window Text Message Box 🛛                     | Effects                               |                                                                                           |
| UK OK                                         | Fade affect Use the followin Standard | ng transition effect for menus and tooltips: 3 mg method to smooth edges of screen fonts: |
| Windows XP style                              | Use large icons                       |                                                                                           |
| Color scheme:                                 | Show shadows                          | under menus<br>ontents while dragging                                                     |
| Default (blue)                                |                                       | l letters for keyboard navigation until I press the Alt key                               |
| Font size:                                    | Effects                               | neuters for Reyouard navigation until 1 press the All Rey                                 |
| Normal                                        | Advanced                              |                                                                                           |

Please follow the steps above to finish the setting.

- Configure the mouse under Linux (ubuntu 10)
- Input "set m 1 1" in the Linux command line terminal and press Enter to finish the mouse setting, as shown below.

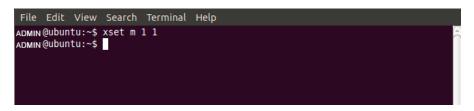

# 5.2 REMOTE WEB INTERFACE SETTINGS

Install and open IE browser, click top-right settings→ 【Internet Options】

| a  | Diagnose Connection Problem  | 15  |
|----|------------------------------|-----|
| 1  | Reopen Last Browsing Session |     |
| -7 | Pop-up Blocker               |     |
| ~  | Manage Add-ons               |     |
| R  | Work Offline                 |     |
|    | Compatibility View           |     |
|    | Compatibility View Settings  |     |
| a? | Full Screen                  | F11 |
|    | Toolbars                     |     |
|    | Explorer Bars                |     |
| Ф  | Developer Tools              | F12 |
|    | Suggested Sites              |     |
| 61 | Internet Options             |     |

Click  $[Security] \rightarrow [Custom Level]$ 

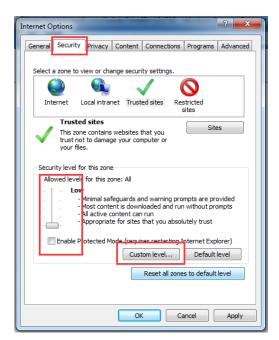

# 【ActiveX controls and plugins】

| ecurity S | Settings - Internet Zone                                     | ×        |
|-----------|--------------------------------------------------------------|----------|
| Setting   | gs                                                           |          |
|           | O Prompt                                                     | <u> </u> |
|           | ActiveX controls and plug-ins                                |          |
|           | Allow previously unused ActiveX controls to run without prov |          |
|           | Disable                                                      |          |
|           | Enable                                                       |          |
|           | Allow Scriptlets                                             |          |
|           | Disable                                                      |          |
|           | Enable                                                       |          |
|           | O Prompt                                                     |          |
|           | Automatic prompting for ActiveX controls                     |          |
|           | Disable                                                      |          |
|           | Enable                                                       |          |
|           | Binary and script behaviors                                  |          |
|           | Administrator approved                                       |          |
|           | <ul> <li>Disable</li> <li>Epable</li> </ul>                  | -        |
| 4         | (a) Enable                                                   |          |
|           | (C + 0 + + + + + + + + + + + + + + + + +                     |          |
| Tak       | es effect after you restart Internet Explorer                |          |
| Reset     | custom settings                                              |          |
| Reset     | to: Medium-high (default)                                    |          |
|           | Medium-high (default)                                        |          |
|           |                                                              |          |
|           |                                                              |          |
|           | OK Cance                                                     | el 🖉     |
|           |                                                              |          |
|           |                                                              | -        |
|           |                                                              |          |

|               | Enable                                                      |                               |            |            |            | -         |
|---------------|-------------------------------------------------------------|-------------------------------|------------|------------|------------|-----------|
| 🥥 E           |                                                             | ned ActiveX co                | ontrols    |            |            |           |
| (             | Disable                                                     |                               |            |            |            |           |
| _             |                                                             | ot secure)                    | -          |            |            |           |
|               |                                                             | ecommended)                   |            |            |            |           |
|               |                                                             | signed ActiveX                | controls   |            |            |           |
| 9             |                                                             | ecommended)                   |            |            |            |           |
|               |                                                             | ot secure)                    |            |            |            |           |
|               | Prompt                                                      |                               |            |            |            |           |
|               |                                                             | script ActiveX<br>ecommended) | controls r | lot marked | l as safe  | for si    |
|               |                                                             |                               |            |            |            |           |
|               |                                                             |                               |            |            |            |           |
|               | 🔵 Enable (n                                                 | ot secure)                    |            |            |            |           |
| Ľ             | Enable (n                                                   | ot secure)                    | as to use  | ActiveX w  | ithout pro | omot      |
| Ę             | Enable (n<br>Prompt                                         |                               | ns to use  | ActiveX w  | ithout pro | ompt      |
|               | Enable (n                                                   | ot secure)                    | ns to use  | ActiveX w  | ithout pro | ompt      |
|               | Enable (n<br>Prompt<br>Dniy allow ap<br>Disable             | ot secure)                    | ns to use  | ActiveX w  | ithout pro | ompt<br>+ |
| •             | Enable (n<br>Prompt<br>Disable<br>Disable                   | ot secure)<br>proved domain   |            |            | ithout pro |           |
| ∢<br>Takes ef | Enable (n<br>Prompt<br>Diny allow ap<br>Disable<br>Enable   | ot secure)<br>proved domain   |            |            | ithout pro |           |
| ∢<br>Takes ef | Enable (n<br>Prompt<br>Disable<br>Disable                   | ot secure)<br>proved domain   |            |            | ithout pro |           |
| ∢<br>Takes ef | Enable (n<br>Prompt<br>Disable<br>Disable<br>Feet after you | ot secure)<br>proved domain   |            |            |            |           |

Click [Advanced], find [Allow software to run or install even if the signature is invalid] and select it.

| Internet Options                                                                                                    |
|----------------------------------------------------------------------------------------------------|
| General Security Privacy Content Connections Programs Advanced                                                                                                    |
| Settings                                                                                                    |
| ✓       Search from the Address bar         ✓       Do not submit unknown addresses to your auto-search pri         ③       Just display the results in the main window         Security       Allow active content from CDs to run on My Computer*         ✓       Allow active content from CDs to run on My Computer*         ✓       Allow active content from rinstall even if the signature is invited of the computer of run or install even if the signature is invited of the computer of the compatibility of the computer of the compatibility of the compatibility of the comp |
| Fnable DOM Storage     Fnable Integrated Windows Authentication*     T                                                                                                    |
| *Takes effect after you restart Internet Explorer<br>Restore advanced settings                                                                                                    |
| Reset Internet Explorer settings Resets Internet Explorer's settings to their default Reset You should only use this if your browser is in an unusable state.                                                                                                    |
| OK Cancel Apply                                                                                                    |

### 5.3 LOG IN

| Default Items                                                           | Default Value |  |
|-------------------------------------------------------------------------|---------------|--|
| User name                                                               | admin         |  |
| Password                                                                | admin         |  |
| IP address 192.168.1.167                                                |               |  |
| Notice: For security, please change the password after the first login. |               |  |
| Differentiate between capital and lowercase letters.                    |               |  |

After connecting the device, open the web browser: http:// 192.168.1.167

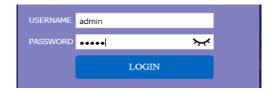

User Name: admin Password: admin

After logging in for the first time, a prompt for loading the ActiveX will appear below the browser. Clicking **Allow** will bring up the Download Video Plugin dialog box. Click OK to use the video plugin.

| ment system/    |                  |                 |                               |                    |             | Exit |
|-----------------|------------------|-----------------|-------------------------------|--------------------|-------------|------|
| (Q)<br>KVM      | User management  | System Settings | <b>U</b><br>Safety management | System maintenance | Help        |      |
|                 |                  |                 |                               |                    |             |      |
| Home > Port act | tess > Port list |                 |                               |                    |             |      |
|                 |                  |                 |                               | Each p             | age shows : | 16   |
| Number          | Port name        |                 | State                         | Port per           | mission     |      |
| 3               | Port_003         |                 | connect                       | con                | trol        |      |
| 1               | Port_001         |                 | close                         | con                | trol        |      |
| 2               | Port_002         |                 | close                         | con                | trol        |      |
| 4               | Port_004         |                 | close                         | con                | trol        |      |
| 5               | Port_005         |                 | close                         | con                | trol        |      |
|                 | Port_006         |                 | close                         | con                | trol        |      |
| 6               | 1010_000         |                 |                               |                    |             |      |

Access status of the KVM ports, three connection status:

- 1. Busy
- 2. Connect
- 3. Close
- "Connect" shows the target KVM is connected to the KVM port; users can access to the target anytime.
- "Close" shows that the KVM is not connected to the KIM adapter or the target server, or the target server is not boot up.
- "Busy" shows that port is access by local or remote users.

### Edit Port Name:

| nt system!     |                        |                                       | (+ Exit              |
|----------------|------------------------|---------------------------------------|----------------------|
| (A)<br>KVM     | User management System | Safety management System              | m maintenance        |
| Home > Port ac | ccess > Port list      |                                       | Each page shows : 16 |
| lumber         | Port name              | State                                 | Port permission      |
| 3              | Port_003 Click to e    | edit the port name <sub>connect</sub> | control              |
| 1              | Port_001               | close                                 | control              |
| 2              | Port_002               | close                                 | control              |
| 4              | Port_004               | close                                 | control              |
| 5              | Port_005               | close                                 | control              |
| 6              | Port_006               | close                                 | control              |
| 7              | Port_007               | close                                 | control              |
|                |                        |                                       |                      |

#### 5.4 VIDEO CONTROL INTERFACE MENU

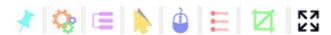

[ Hide or Show Toolbar ]
[ Setting Option ]
[ Send Ctrl+Alt+Del ]
[ Mouse Synchronization ]
[ Single Mouse ]
[ Adaptive Window ]
[ Source Video params ]
[ Full Screen ]

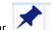

 Hide or Show Toolbar
 When the video window starts, the toolbar is always displayed by default. Click the iron toolbar will automatically hide. When the mouse move out (into) from the toolbar, it hides shows).

2. Setting Options

#### **Keyboard & Mouse Options**

When user has the authority

| Menu                  | C. Same           |                |
|-----------------------|-------------------|----------------|
| Keyboard/mouse option | Screen options Sh | ortcut options |
| Keyboard/mouse send   | ing setting       |                |
| Send the keyboa       | ard 🔽             | Send the mouse |
| Mouse setting         | sor               |                |
| Single mouse ESC      | Alt+F10           | •              |
| Cursor types          | Arrow             | •              |
| Mouse modes setting   |                   |                |
| Auto                  | C Relative        | C Absolute     |
| -Full screen          |                   |                |
| 🗍 Full screen zoom    |                   |                |
| Save                  |                   | Cancel         |

#### Keyboard/mouse sending setting

- Send keyboard: keyboard data can be sent to the target server through the video window so that it can control the target server's keyboard.
- Send mouse: mouse data can be sent to the target server through the video window so that it can control the target server's mouse.

#### **Mouse Setting**

- Single mouse cursor: when single mouse chosen, target server's mouse will show and remote user's mouse will hide
- Single mouse ESC: press the keyboard shortcuts and it changes into double mouse mode
- Cursor types: it can set remote user's mouse cursor type in double mouse mode

#### Mouse Mode

• Relative and absolute modes, latest version only support absolute mode

### **Full Screen Setting**

Full Screen Zoom: When unselected, the video window will spread the video screen full of the remote computer screen in the full screen state; when selected, if the target server's resolution is different from the remote user computer's resolution (the resolution of the general target server is less than the resolution of the remote user computer), the video plug-in will display the screen in the middle of the screen according to the resolution of the target server.

When users only have authority to view, remote users can only view the video window and cannot control it, as shown below.

| Menu                   |                                                                           |  |  |  |  |  |  |
|------------------------|---------------------------------------------------------------------------|--|--|--|--|--|--|
| Keyboard/mouse options | Keyboard/mouse options Screen options Shortcut options                    |  |  |  |  |  |  |
| Keyboard/mouse sendin  | ng setting                                                                |  |  |  |  |  |  |
| 🗖 Send the keyboar     | rd 🗖 Send the mouse                                                       |  |  |  |  |  |  |
| Mouse setting          | Mouse setting<br>Single mouse cursor(Click the image area to take effect) |  |  |  |  |  |  |
| Single mouse ESC       | Alt+F10                                                                   |  |  |  |  |  |  |
| Cursor types           | Arrow                                                                     |  |  |  |  |  |  |
| Mouse modes setting    |                                                                           |  |  |  |  |  |  |
| Relative               | C Absolute                                                                |  |  |  |  |  |  |
| Full screen            |                                                                           |  |  |  |  |  |  |
| Full screen zoom       |                                                                           |  |  |  |  |  |  |
| Save                   | Cancel                                                                    |  |  |  |  |  |  |

# **Display Option**

Display option dialogue shows screen parameters and screen information.

Screen Parameter

- Automatic calibration: The video window will automatically adjust the screen parameters of the target server to the default best effect.
- Contrast, brightness, hue and saturation: When automatic calibration canceled, users can customize screen parameters of target server.

### Frame information

- Resolution: it shows the resolution of the target server. When the target server's platform is win10, it shows the resolution of video
- IP address: KXT III switch's IP address
- Refresh Rate: Video refresh rate
- Port number: Video port number
- Manual calibration resolution: When the resolution of the target server is not consistent with the resolution of the video window, it can manually calibrate the resolution after calibration
- Target server resolution: Resolution selection of manual calibration
- Target server's picture zooming: Under the win10 system, if the resolution is not the best resolution, the win10 system will zoom the video screen, and the video window cannot automatically identify whether the video source picture is zooming or not, then the user needs to select the option by its own.

| Menu                                                   |                                           |      |               |  |  |  |  |
|--------------------------------------------------------|-------------------------------------------|------|---------------|--|--|--|--|
| Keyboard/mouse options Screen options Shortcut options |                                           |      |               |  |  |  |  |
| Frame parameter                                        | -Frame parameter                          |      |               |  |  |  |  |
| Automatic calibra                                      | tion                                      |      |               |  |  |  |  |
| Contrast 191                                           |                                           |      |               |  |  |  |  |
| Brightness 0                                           | 1                                         |      |               |  |  |  |  |
| Hue 246                                                |                                           |      |               |  |  |  |  |
| Saturation 188                                         |                                           |      |               |  |  |  |  |
|                                                        |                                           |      |               |  |  |  |  |
| Frame information                                      |                                           |      |               |  |  |  |  |
| Resolution 80                                          | 00 x 600                                  | IP   | 192.168.2.221 |  |  |  |  |
| Refresh                                                | 60                                        | Port | 1             |  |  |  |  |
| Manual calibration                                     | resolution                                |      |               |  |  |  |  |
| Target servers pi                                      | Target servers picture zooming(for Win10) |      |               |  |  |  |  |
| Resolution of target                                   | 800 x 600                                 | ~    |               |  |  |  |  |
| Save                                                   |                                           |      | Cancel        |  |  |  |  |

#### **Keyboard Shortcuts**

Supports 11 keyboard shortcuts, each with a maximum of 6 keys. It can save shortcut keys and can be directly used when logging in next time.

| Menu                                                 |        |
|------------------------------------------------------|--------|
| Keyboard/mouse options   Screen options   Shortcut o | ptions |
| Ctrl+Alt+Del                                         | Send   |
| Win+L                                                | Send   |
| Alt+Tab                                              | Send   |
|                                                      | Send   |
|                                                      | Send   |
|                                                      | Send   |
|                                                      | Send   |
|                                                      | Send   |
|                                                      | Send   |
|                                                      | Send   |
|                                                      | Send   |
| Save                                                 | Cancel |

Click blank input box, virtual keyboards appears, and the key clicked on the virtual keyboard will be displayed in the input box.

| Esc F1 F2 F  | F3 F4 F5 F6 F7 F8 | F9 F10 F11 F12    |                  |              |
|--------------|-------------------|-------------------|------------------|--------------|
| ~ 1 2 3      | 4 5 6 7 8 9       | 0 - = Backspace   | Insert Home PgUp | kumLod / * - |
| Tab Q W      | E R T Y U I       | 0 P [ ] \         | Delete End PgDn  | 7 8 9 +      |
| CapsLock A S | D F G H J K       | L ; ' Enter       |                  | 4 5 6        |
| Shift Z      | X C V B N M       | , . / Shift       | 1                | 1 2 3 Enter  |
| Ctrl Win Alt | Space             | Alt Win Menu Ctrl | ← ↓ →            | 0 .          |

### Send [send Ctrl+Alt+Del]

Keyboard Macro: click this button, the target server will receive shortcut key. Send Ctrl+Alt+Del. Bring up the task manager of target server (Windows operating system)

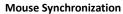

Single mouse

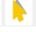

In double mouse mode, click this button to automatically collate the current mouse, and synchronize the external mouse and internal mouse to the origin of the left corner of the video window.

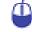

In the video window, it will hide the remote user's mouse, and only show the target server's mouse.

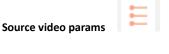

| Source video params |
|---------------------|
| ☐ Reset             |
| Contrast 0          |
| Brightness 96       |
| OK Cancel           |

**Optimum size** 

The initialization size of the video window is 1024x768, when click this button, the video window will adjust the size of the window according to the resolution of the target server.

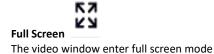

### 6. IP MENU OPTION

### 6.1 USER MANAGEMENT

User management mainly set up for user & user group adding, delete and modifying, user name password modification, user group permissions and so on. If the user do not have user management authority, the user cannot access to user management interface. The user in this section is who have the user management authority.

|                  |                                   |                                                                         | <b>A</b>                                                                                                    |                                                                                                    |                                                                                                    |                                                                                                    |
|------------------|-----------------------------------|-------------------------------------------------------------------------|----------------------------------------------------------------------------------------------------|----------------------------------------------------------------------------------------------------|----------------------------------------------------------------------------------------------------|----------------------------------------------------------------------------------------------------|
|                  |                                   | User m                                                                  | anagement                                                                                                    |                                                                                                    |                                                                                                    |                                                                                                    |
|                  |                                   | Users list                                                              |                                                                                                    |                                                                                                    |                                                                                                    |                                                                                                    |
|                  |                                   | User grou                                                               | p list                                                                                                    |                                                                                                    |                                                                                                    |                                                                                                    |
|                  |                                   | Modify pa                                                               | ssword                                                                                                    |                                                                                                    |                                                                                                    |                                                                                                    |
|                  |                                   |                                                                         |                                                                                                    |                                                                                                    |                                                                                                    |                                                                                                    |
| <b>KVM</b>       | <b>Ser</b> management             | System Settings                                                         | Safety management Syst                                                                                                    | tem maintenance                                                                                                    | Help                                                                                                    |                                                                                                    |
| Home > User m    | anagement > user list             |                                                                         |                                                                                                    |                                                                                                    |                                                                                                    |                                                                                                    |
| Please enter the | e user name                       | find                                                                    |                                                                                                    |                                                                                                    |                                                                                                    |                                                                                                    |
|                  |                                   |                                                                         |                                                                                                    | Ea                                                                                                    | ch page shows:                                                                                                    | 16                                                                                                    |
|                  |                                   | user state                                                              |                                                                                                    | user group                                                                                                    |                                                                                                    |                                                                                                    |
|                  |                                   | On                                                                      |                                                                                                    | SUPER_USER                                                                                                    |                                                                                                    |                                                                                                    |
|                  |                                   |                                                                         |                                                                                                    | Add                                                                                                    | delete                                                                                                    |                                                                                                    |
|                  | Home > User m<br>Please enter the | Home > User management > user list Please enter the user name user name | Users list         User grout         Modify par         KVM         User management > user list         Please enter the user name         Find         ister name         user state         admin       On | User group list<br>Modify password<br>Work User management User management > user list<br>Please enter the user name find<br>user name user state<br>admin On | Users list         User group list         Modify password         Iver management         User management > user list         Please enter the user name         find         user name         user state         user group         admin       On         super user in total | Users list         User group list         Modify password         Image: System Settings         Safety management         System Settings         Safety management         System Settings         Safety management         User management > user list         Please enter the user name         find         user group         admin       On         SUPER_USER         shows 1 to 1 Rems, 1 Rems in total |

User list interface: list all registered users, you can see more by page turning

User name or full user name search
 Input user name, it shows related users which make it convenient when you have a large number of users

#### Add User

Click 【add】 button, the window below appears:

| Home > User management > Add user |   |
|-----------------------------------|---|
| Add user                          |   |
| username *                        |   |
| Please enter the user name        |   |
| Set password *                    |   |
| Please enter password             |   |
| Confirm password: *               |   |
| Please confirm the password       |   |
| User groups *                     |   |
| SUPER_USER                        | • |
| comfirm cancel                    |   |

*Note: In this window, "\*" is required content* 

- 1. User name: user name can contains only low case letter, number and "\_"
- Enter password: Strong password protection, the password can only compose of 1-16 letters, numbers or special characters (-@.\$!\_). For more details please check "security management → security setting → strong password"
- 3. User group: Select the corresponding user group

# Delete User

Select the user you want to delete, click 【delete】

| Home > Us    | ser management > use    | ar list    |                     |
|--------------|-------------------------|------------|---------------------|
| Please ente  | er the user name        | find       |                     |
|              |                         |            | Each page shows: 16 |
|              | user name               | user state | user group          |
|              | admin                   | On         | SUPER_USER          |
|              | user1                   | Off        | SUPER_USER 2        |
| shows 1 to 2 | items, 2 items in total | I          | *                   |
|              |                         |            | Add delete          |

*Note:* admin cannot be deleted, other users can be deleted, even if they are online.

# Edit user

Click 【A1】, edit user window pop up

|                | 1 1 1.                 |                                      |          |                  |    |
|----------------|------------------------|--------------------------------------|----------|------------------|----|
| Home > Use     | r management > use     | er list                              |          |                  |    |
| Please enter   | the user name          | find                                 |          |                  |    |
|                |                        |                                      |          | Each page shows: | 16 |
|                | user name              | user state                           | user     | group            |    |
|                | admin                  | Click to edit the user               | SUPER    | LUSER            |    |
|                | user1                  | Off                                  | SUPER    | LUSER            |    |
| shows 1 to 2 i | tems, 2 items in total |                                      |          |                  |    |
|                |                        |                                      |          | Add delete       |    |
|                |                        |                                      |          |                  |    |
|                |                        | Home > User management > Edit use    |          |                  |    |
|                |                        | Home > User management > Edit use    | er       |                  |    |
|                |                        | Edit user                            |          |                  |    |
|                |                        | username *                           |          |                  |    |
|                |                        | user1                                |          |                  |    |
|                |                        | Original password: *                 |          |                  |    |
|                |                        | Please enter the original password   |          |                  |    |
|                |                        | New password: *                      |          |                  |    |
|                |                        | by1-16letters, Numbers, or special s | ymbols c |                  |    |
|                |                        | Confirm password: *                  |          |                  |    |
|                |                        | Please confirm the password          |          |                  |    |
|                |                        | User groups *                        |          |                  |    |
|                |                        | SUPER_USER                           |          |                  |    |
|                |                        | _                                    |          |                  |    |
|                |                        |                                      |          |                  |    |

# User group list

| Home > Use                            | Home > User management > user group list |                     |  |  |  |  |
|---------------------------------------|------------------------------------------|---------------------|--|--|--|--|
| Please enter the user group name find |                                          |                     |  |  |  |  |
|                                       |                                          | Each page shows: 16 |  |  |  |  |
|                                       | group id                                 | user group name     |  |  |  |  |
|                                       | 0                                        | SUPER_USER          |  |  |  |  |
|                                       | 1                                        | usergroup1          |  |  |  |  |
| shows 1 to 2                          | items, 2 items in total                  |                     |  |  |  |  |
|                                       |                                          | Add delete          |  |  |  |  |

User group list interface: list all registered users, you can see more by page turning

- User group name search •
- Input user group name, it shows related user groups which make it convenient when you have a large number of users

# Add user group Click 【add】 button, the window below appears

| del userga     |                |                                           |               |                   |           |                   |                |          |       |
|----------------|----------------|-------------------------------------------|---------------|-------------------|-----------|-------------------|----------------|----------|-------|
| sergroup n     | erne: •        |                                           |               |                   |           |                   |                |          |       |
| permissa       | in a           |                                           |               |                   |           |                   |                |          |       |
|                |                |                                           |               |                   |           |                   |                | a closed | - 144 |
| U              | L encoder      | L user man                                | approved LL a | astern Settings 1 | J seleter | management        | L and an       |          |       |
| port and       | writy          |                                           |               |                   |           |                   |                |          |       |
|                |                |                                           |               |                   |           |                   |                | a showed | - 148 |
| port<br>number | port name      | port access                               | simul media   |                   |           |                   |                |          |       |
| ,              | PORT DUX       | the line w                                | aba Bear      |                   |           |                   |                |          |       |
| 3              | Purt_002       | destre W                                  | detine W      |                   |           |                   |                |          |       |
|                |                | + 8 - 1 - 1 - 1 - 1 - 1 - 1 - 1 - 1 - 1 - | -ballen -     |                   |           |                   |                |          |       |
| 4              | Puit_004       | dedine [97]                               | decline [9]   |                   |           |                   |                |          |       |
| 8              | POR_DON        | sha haa 😪                                 | she has 🛛     |                   |           |                   |                |          |       |
| 0              | PurL_006       | decline 😪                                 | desire 😪      |                   |           |                   |                |          |       |
| 7              | PAR_007        | - h = 1 <b>No</b> t                       | -halles -     |                   |           |                   |                |          |       |
| •              |                | decline 😪                                 | decline 💜     |                   |           |                   |                |          |       |
| -              |                | shin hates 🐸                              | chiches)      |                   |           |                   |                |          |       |
| 10             |                | dedha 😪                                   | shesilme 👻    |                   |           |                   |                |          |       |
|                |                | decision 🖼                                | declarer 🖼    |                   |           |                   |                |          |       |
| 2.5            |                | shedline 😒                                | sherifirme 🕑  |                   |           |                   |                |          |       |
| 15             |                | vincion 😪                                 | darlara 👻     |                   |           |                   |                |          |       |
| 3-9            |                | shuthes we                                | ducting 😡     |                   |           |                   |                |          |       |
| 175            |                | decision (SP)                             | dectors [9]   |                   |           |                   |                |          |       |
| 15             |                | checking (199                             | darlina V     |                   |           |                   |                |          |       |
| 3.05           |                | Andres W                                  | charling W    |                   |           |                   |                |          |       |
| 10             |                | dedine 1                                  | decine V      |                   |           |                   |                |          |       |
| 100            |                | A L L L L L L                             | -hadren W     |                   |           |                   |                |          |       |
|                |                | station 54                                | delline 19    |                   |           |                   |                |          |       |
| 22             |                | skalas M                                  | ska haa 🔤     |                   |           |                   |                |          |       |
| 23             |                | dedine [M]                                | decine M      |                   |           |                   |                |          |       |
| 2.4            |                | · · · · · · · · · · ·                     | -habeat 😽     |                   |           |                   |                |          |       |
| -              |                | desine w                                  | destine 🔛     |                   |           |                   |                |          |       |
| 245            | Port_026       | where have a first                        | sharbers (Set |                   |           |                   |                |          |       |
| 27             |                | decline 🐭                                 | destrue 🖌     |                   |           |                   |                |          |       |
| 20             | Port_028       | where have a                              | destars M     |                   |           |                   |                |          |       |
| 322            | Port 029       | dedhe M                                   | decline M     |                   |           |                   |                |          |       |
| 30             | Port_030       | decine 😒                                  | declare 👻     |                   |           |                   |                |          |       |
| 22             |                | sheethan w                                | sheathray we  |                   |           |                   |                |          |       |
| 50             | Post_0.52      | vinctions Mr                              | darters M     |                   |           |                   |                |          |       |
|                | porte are rep  |                                           |               |                   |           | All VM Access IP  |                |          |       |
|                | porta for vice |                                           |               |                   |           | All VM seconde la | road only      |          |       |
| O AL           | ports are cor  | Inded                                     |               |                   |           | OF VH ACCASE IN   | read and write |          |       |

- 1. User group name: it contains only low case letter, number and "\_"
- 2. Authority: mainly refers to management authority and operation authority, click show more, authority menu appears (shown in picture above), click show less, authority menu disappears
  - Port Access: Authority to access KVM, and control target server
  - User Management: user management authority
  - Device Setting: KVM device management authority
  - Security Management: security management authority
  - System Maintenance: system maintenance authority
- 3. Port authority: Set up access and operating authority for each port

# Delete User Group

Select the user group you want to delete, click 【delete】

| Home > Us    | er management > user group list |      |                 |    |
|--------------|---------------------------------|------|-----------------|----|
| Please ente  | er the user group name          | find |                 |    |
|              |                                 |      | Each page shows | 16 |
|              | group id                        |      | user group name |    |
|              | 0                               |      | SUPER_USER      |    |
| <b>I</b>     | 1                               |      | usergroup1      |    |
| shows 1 to 2 | items, 2 items in total         |      | 2               |    |
|              |                                 |      | Add delet       | e  |

Note: SUPER\_USER is system allocated which cannot be deleted

# Edit user group

Click [1] edit user group window pop up; for specific operation, please check "add user group"

| Home > Use     | r management > user group list |                             |       |
|----------------|--------------------------------|-----------------------------|-------|
| Please enter   | the user group name            | find                        |       |
|                |                                | Each page show              | s: 16 |
|                | group id                       | user group name             |       |
|                | 0                              | SUPER_USER                  |       |
|                | 1                              | usergroup1                  |       |
| shows 1 to 2 i | items, 2 items in total        | Click to edit the user grou | p     |
|                |                                | Add det                     | ete   |

# Change Password

The passwords which is using for logged user

| Home > User management > Modify password |
|------------------------------------------|
| Modify password                          |
| original password: *                     |
| Please enter the original password       |
| new password: *                          |
| Please enter the new password            |
| Confirm password: *                      |
| Please enter your new password again     |
| comfirm cancel                           |

- 1. Old passwords: The passwords you are using
- 2. New passwords: Strong password protection, the password can only compose of 1-16 letters, numbers or special characters (-@.\$!\_). For more details please check "security management → security setting → strong password"

# 6.2 SYSTEM SETTINGS

| System Settings     |
|---------------------|
| Network Settings    |
| Date/time           |
| Encoding parameters |

#### **Network Setting**

| Home > System Settings > Network Settings |
|-------------------------------------------|
| letwork Settings                          |
| Nic set                                   |
| IPv4 address:                             |
| 192.168.0.168                             |
| Subnet mask:                              |
| 255.255.255.0                             |
| default gateway:                          |
| 192.168.1.1                               |
| mac address:                              |
| 00:4a:b6:68:9a:31                         |
| DCSG Ip:                                  |
| 192.168.1.100                             |
| DCSG Port :                               |
| 5500                                      |
|                                           |
| confirm cancel                            |

# **IPv4 Address Setting:**

- IP address: preset IP address
- Subnet mask: Generally, it should be consistent with other devices in the network.
- Default gateway: Generally, it should be consistent with other devices in the network.
- MAC address: physical address
- DCSG IP: the IP address should be the same with the Authentication Server IP address
- DCSG Port: the Port should be the same with the Authentication Server Port.

# Date /Time Setting

Home > System Settings > Date setting

|        |                      | -             |   |
|--------|----------------------|---------------|---|
| Date s | etting               |               |   |
| ۲      | User setting time    |               |   |
| Set o  | late:                |               |   |
| 201    | 9-03-08              |               |   |
| Setti  | ng time:             |               |   |
| 10:2   | 20                   |               |   |
| 0      | Synchronize with th  | ne NTP server |   |
| Time   | server:              |               |   |
|        |                      |               |   |
| ۲      | Time Zone Settings   | 5             |   |
| Selec  | t time zone:         |               |   |
| Eas    | t 8 (Beijing, China) |               | ~ |
|        | Confirm              | Cancel        |   |

# System Time Setting:

- Customized time: manual setting
- Synchronize with the NTP server: The system automatically updates the time according to the time server
- Time zone setting: choose time zone

# **Encoding Parameters**

| Home > Syst   | Home > System Settings > Encoding parameters |  |  |  |  |  |
|---------------|----------------------------------------------|--|--|--|--|--|
| Encoding par  | ameters                                      |  |  |  |  |  |
| Encoding para | meters                                       |  |  |  |  |  |
| Video formats | Video formats: PAL                           |  |  |  |  |  |
| Stream type:  | Main stream                                  |  |  |  |  |  |
| Frame rate:   | 25                                           |  |  |  |  |  |
| IP ratio:     | 25                                           |  |  |  |  |  |
| Rate limit:   | 6MBPS 🗸                                      |  |  |  |  |  |
|               |                                              |  |  |  |  |  |
| -             | confirm cancel                               |  |  |  |  |  |

#### 6.3 SAFETY MANAGEMENT

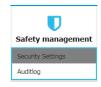

# **Security Settings**

| ecurity Settings                                                  |                                                      |
|-------------------------------------------------------------------|------------------------------------------------------|
| logon restrictions                                                | Login lock                                           |
| Restrict single sign-on.                                          | Disable lock                                         |
| Enable password expiration D 50 (1~365day)                        | Account lock O Attempts 60                           |
| Cancellation free user<br>36 (1 ~ 60 minutes)                     | Timed lock O Attempts 60 Locking time 2 (1-1440      |
|                                                                   | minutes)                                             |
| Strong password                                                   |                                                      |
| Enable password strength rules                                    | Encryption scheme                                    |
| At least one lowercase letter.                                    | Local information encryption mode. No encryption     |
| At least one numeric character.                                   | Encryption mode is applied to KVM and virtual media. |
| User password history depth. 3 Minimum/maximum password length. 1 | Local device reset mode. Enable Local Fact           |
| - 16                                                              |                                                      |

# Login Restriction: User name login restriction

- Single sign on restriction: If one user name is logged in, it can no longer log in with this user name, if it is selected, you can log in with the user name
- Enable passwords expiration: Current password use days, ranges from 1-365 days, if it is selected, the default is 50 days
- Free user log off: If user do not have operations after logging in a set time, the user will be logged off automatically

#### Login lockout

- Lockout forbidden: When it is selected, lockout will be canceled
- Account lockout: Account setting for login attempts failed
- Time lockout: When account logging attempts over the setting times, the time for lockout

#### Strong password

- Enable password strength rules: when it is selected, the original password will be forced to be tighten
- Password history depth: new password cannot be the same as the latest 3 (default) password, this number can be changed, it ranges from 1-10
- Strong passwords is at least 1 bit and maximum is 16 bits

#### **Encryption scheme**

- Local information encryption scheme: three encryption schemes and one un-encryption scheme
- Encryption scheme is applied to KVM as virtual media: applied when it is selected

### Audit Log

| Home> se  | curity management > a | uditlog      |             |                                                                   |
|-----------|-----------------------|--------------|-------------|-------------------------------------------------------------------|
| maintype: | all 🗸                 | subtypes all | ~           | date selection: 2019-03-09 00:00:00 to 2019-03-09 10:23:29 search |
|           |                       |              |             | Each page shows: 16                                               |
| number    | date                  | maintype     | subtype     | description                                                       |
| 1         | 2019-03-09 08:00:07   | operations   | system boot | The user 'admin' 'system boot' on the host IP is '127.0.0.1'      |
| 2         | 2019-03-09 08:00:11   | view         | get config. | The user 'admin' 'get config.' on the host IP is '192.168.0.168'  |
| 3         | 2019-03-09 08:00:11   | view         | get config. | The user 'admin' 'get config.' on the host IP is '192.168.0.168'  |
| 4         | 2019-03-09 08:00:11   | view         | get config. | The user 'admin' 'get config.' on the host IP is '192.168.0.168'  |
| 5         | 2019-03-09 08:00:12   | view         | get config. | The user 'admin' 'get config.' on the host IP is '192.168.0.168'  |
| 6         | 2019-03-09 08:00:12   | view         | get config. | The user 'admin' 'get config.' on the host IP is '192.168.0.168'  |

#### 6.4 SYSTEM MAINTENANCE

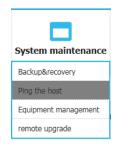

Provide system maintenance tools such as test tools, data backup and restart

#### **Backup & Restore**

| Home > system maintenance > backup recovery                         |
|---------------------------------------------------------------------|
| backup recovery                                                     |
| backup configuration file                                           |
| comfirm                                                             |
|                                                                     |
| recovery                                                            |
| restore backup recovery : recovery                                  |
|                                                                     |
| factory reset                                                       |
| factory reset : restore factory Settings may take up to two minutes |

- Backup: Backup current system settings
- Restore: Restore the last backup of system
- Factory Reset: Restore to factory state (KVM must be restarted to take effect)

| Ping | Host |
|------|------|
|      |      |

| Home > Syste  | n maintenance > Ping | the host |  |
|---------------|----------------------|----------|--|
| Ping the host |                      |          |  |
| IP address    |                      |          |  |
|               |                      |          |  |
| Ping          |                      |          |  |
|               |                      |          |  |
| result        |                      |          |  |
|               |                      |          |  |
|               |                      |          |  |
|               |                      |          |  |

*Test network connection state to target server* 

Input IP address and click [ping] button, if network is smooth, result returns to "IP is active"; if not, it returns to "no response from IP" (IP is tested target server's IP).

# **Equipment Management**

| Home > System maintenance > equipment management |
|--------------------------------------------------|
| equipment management                             |
| Reboot device                                    |
| Reboot mode : Reboot device                      |

# Remote Upgrade

Provide users with better upgrade experience and continuous technical support

| Home > <u>System mainter</u> | nance > remote upgrade |         |  |
|------------------------------|------------------------|---------|--|
| remote upgrade               |                        |         |  |
| upload file                  |                        |         |  |
| browse                       | unselected file        | upgrade |  |

# Upgrade Method:

Click [browse] and select upgrade file, upload the file to the device, then Click [upgrade] to finish upgrade

# 7.1 SPECIFICATIONS (17" SCREEN)

| Model                         |                    | 8 Port                                | 16 Port   | 24 Port | 32 Port |  |
|-------------------------------|--------------------|---------------------------------------|-----------|---------|---------|--|
| Computer                      | Direct             | 8                                     | 16        | 24      | 32      |  |
| Connections                   | Max                | 8                                     | 16        | 24      | 32      |  |
| Port Selection                | Keyboard, Mouse    | Button, UI, Web                       |           |         |         |  |
|                               | Model              | SXGA TFT                              |           |         |         |  |
|                               | View Area          | 17 "                                  |           |         |         |  |
| LED Monitor                   | Optimum Resolution | 1280×1024@60Hz                        |           |         |         |  |
|                               | Color              | 16.7 M                                |           |         |         |  |
|                               | Brightness         | 250 cd/m <sup>2</sup>                 |           |         |         |  |
|                               | Contrast Ratio     | 1000:1                                |           |         |         |  |
|                               | Pixel Pitch(mm)    | 0.264(H) × 0.264(W)                   |           |         |         |  |
| Mouse                         | X/Y Resolution     | >1000 points / inch, ( 40 points/mm ) |           |         |         |  |
|                               | Scroll Wheel       | Supports Scroll Wheel function        |           |         |         |  |
| Keyboard                      |                    | 99 keys (82 keyboard + 17 number pad) |           |         |         |  |
|                               | Remote Control     | KVM Control (ActiveX)                 |           |         |         |  |
| Remote                        | Management         | Web                                   |           |         |         |  |
| Remote                        | Security           | DES Encrypted                         |           |         |         |  |
|                               | Resolution         | 1920×1080@60Hz                        |           |         |         |  |
| Power Input                   |                    | 100V- 240Vac , 50-60Hz , <1.5A        |           |         |         |  |
| Power Consumption             |                    | 23W                                   | 23W       | 24W     | 25W     |  |
| Operating Temperature         |                    | 0 — 40 °C                             |           |         |         |  |
| Store Temperature             |                    | -20 -60 °C                            |           |         |         |  |
| Humidity                      |                    | 0~80% RH, non-condensing              |           |         |         |  |
| Net Weight                    |                    | 13kg                                  | 13kg      | 13.2kg  | 13.2kg  |  |
| Product Dimension (W × D × H) |                    | 448mm × 581mm × 42.5mm                |           |         |         |  |
| Package Dimension (W × D × H) |                    | 765mm × 615m                          | m × 185mm |         |         |  |
|                               |                    |                                       | 20011111  |         |         |  |

# 7.2 SPECIFICAITONS (19" SCREEN)

| Model                         |                    | 8 Port                              | 16 Port                               | 24 Port | 32 Port |  |
|-------------------------------|--------------------|-------------------------------------|---------------------------------------|---------|---------|--|
| Computer                      | Direct             | 8                                   | 16                                    | 24      | 32      |  |
| Connections                   | Max                | 8                                   | 16                                    | 24      | 32      |  |
| Port Selection                | Keyboard, Mouse    | Button, UI, Web                     |                                       |         |         |  |
| LED Monitor                   | Model              | SXGA TFT                            |                                       |         |         |  |
|                               | View Area          | 19 "                                |                                       |         |         |  |
|                               | Optimum Resolution | 1280×1024@60Hz                      |                                       |         |         |  |
|                               | Color              | 16.7 M                              |                                       |         |         |  |
|                               | Brightness         | 250 cd/m <sup>2</sup>               |                                       |         |         |  |
|                               | Contrast Ratio     | 1000 : 1                            |                                       |         |         |  |
|                               | Pixel Pitch(mm)    | 0.294(H) × 0.294(W)                 |                                       |         |         |  |
| Mouse                         | X/Y Resolution     | >1000 points / inch, (40 points/mm) |                                       |         |         |  |
|                               | Scroll Wheel       | Supports Scroll Wheel function      |                                       |         |         |  |
| Keyboard                      |                    | 99 keys (82 key                     | 99 keys (82 keyboard + 17 number pad) |         |         |  |
|                               | Remote Control     | KVM Control (ActiveX)               |                                       |         |         |  |
| Remote                        | Management         | Web                                 |                                       |         |         |  |
| Keniole                       | Security           | DES Encrypted                       |                                       |         |         |  |
|                               | Resolution         | 1920×1080@60Hz                      |                                       |         |         |  |
| Power Input                   |                    | 100V- 240Vac , 50-60Hz , <1.5A      |                                       |         |         |  |
| Power Consumption             |                    | 23W                                 | 23W                                   | 24W     | 25W     |  |
| Operating Temperature         |                    | 0 – 40 °C                           |                                       |         |         |  |
| Store Temperature             |                    | -20 —60 °C                          |                                       |         |         |  |
| Humidity                      |                    | 0~80% RH, non-condensing            |                                       |         |         |  |
| Net Weight                    |                    | 13.4kg                              | 13.4kg                                | 13.6kg  | 13.6kg  |  |
| Product Dimension (W × D × H) |                    | 448mm × 605m                        | 448mm × 605mm × 42.5mm                |         |         |  |
| Package Dimension (W × D × H) |                    | 765mm × 615m                        | ım × 185mm                            |         |         |  |